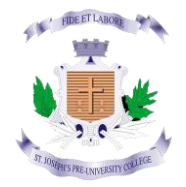

# **ST JOSEPH'S PRE-UNIVERSITY COLLEGE, BANGALORE**

### *ADMISSION – 2024-25 HELP GUIDE*

*Website Link:<https://sjpuc.schoolphins.com/admission/>*

### **LOGIN PAGE:**

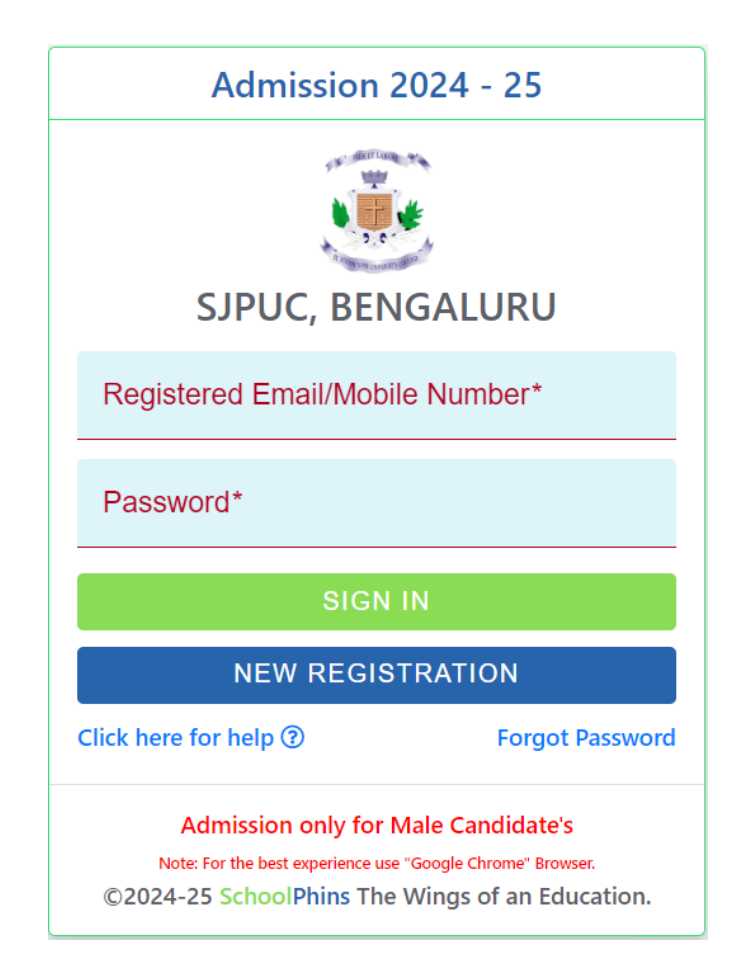

## **Step 1: Click on Registration Page**

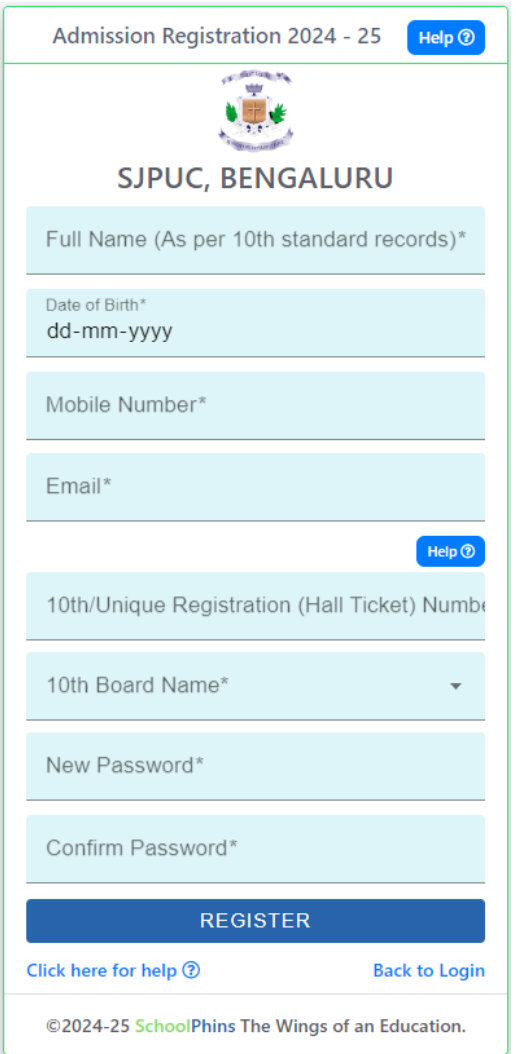

#### **Note:**

State Board/OTHER: Enter Hall Ticket Number

ICSE: Enter Roll Number

10th/Unique Registration (Hall Ticket) Numb CBSE: Enter Unique Register Number

### **Step 2: Login with credential**

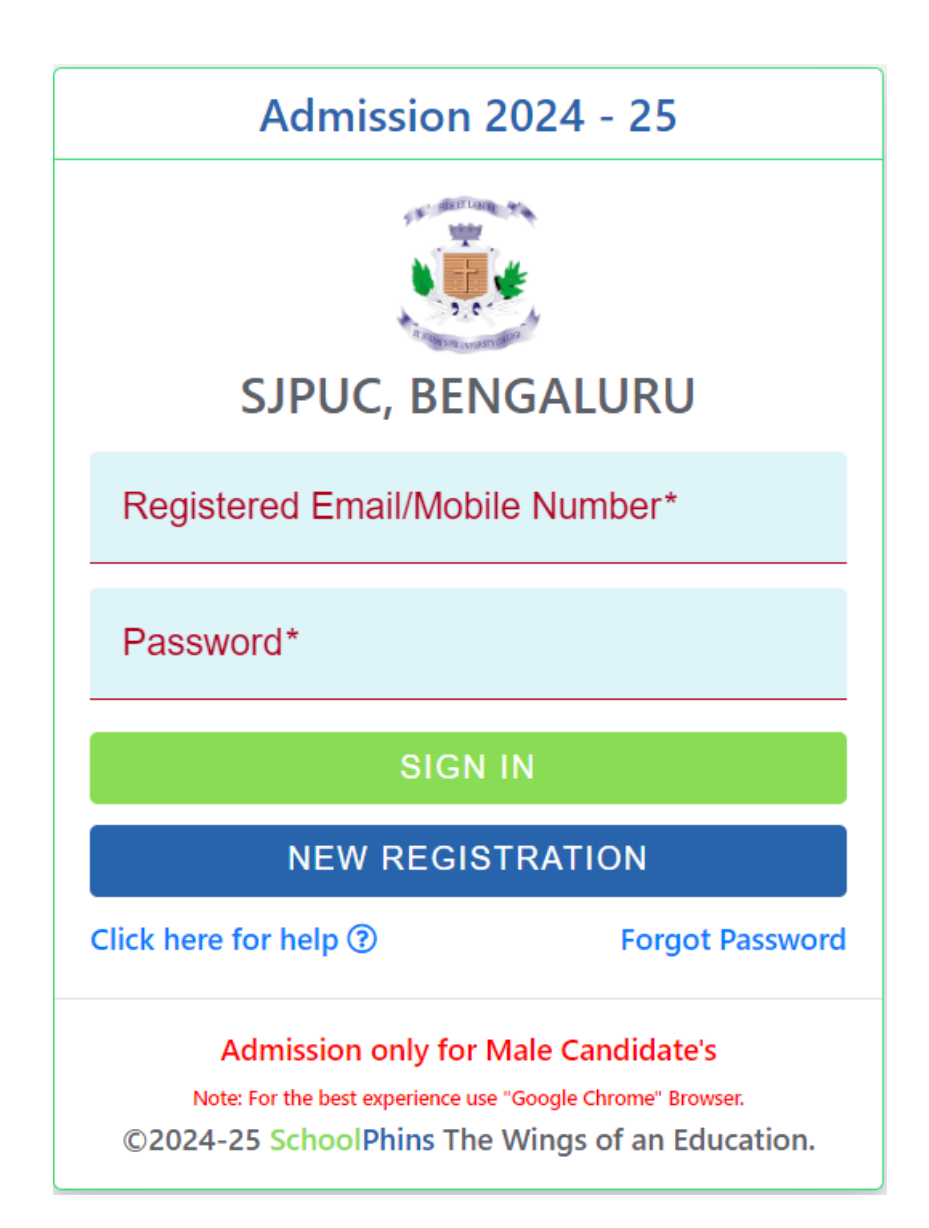

#### **Note:**

- Login with credentials with was created in step 1
- Login with email id or mobile number and password

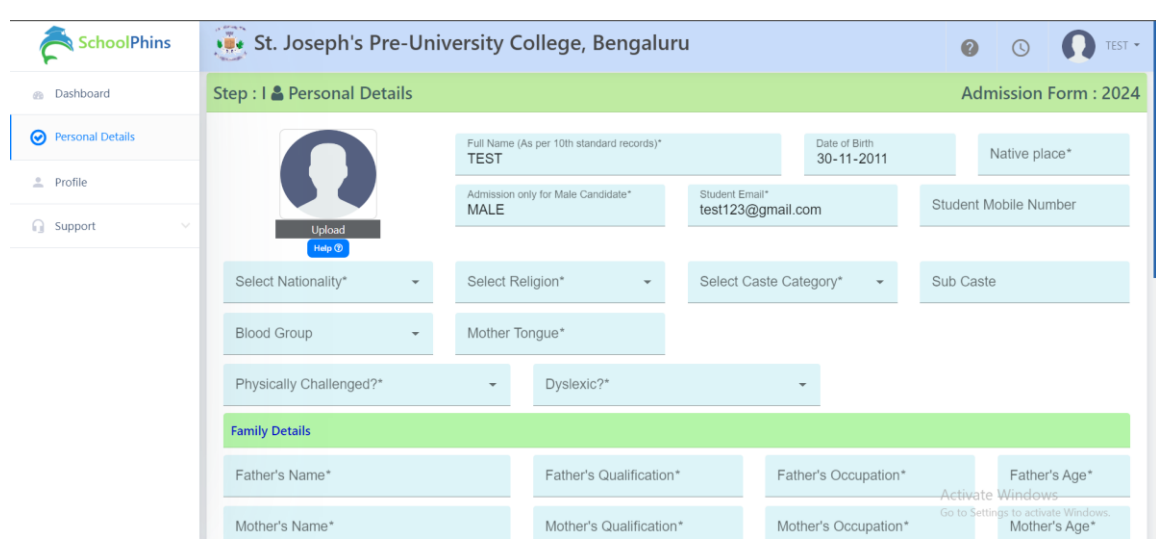

### **Step 3: Admission form (Personal details)**

**Note:** 

- In step 3 fill details of Students, Parents and Guardians
- Field mention with \* are mandatory other are optional

#### **Click next Note:**

Document size should be max 500KB, if document size exceeds more than 500KB compress the file size to 500KB Tool to compress :<https://compressjpeg.com/>

### **Step 4: Admission form (Academic details)**

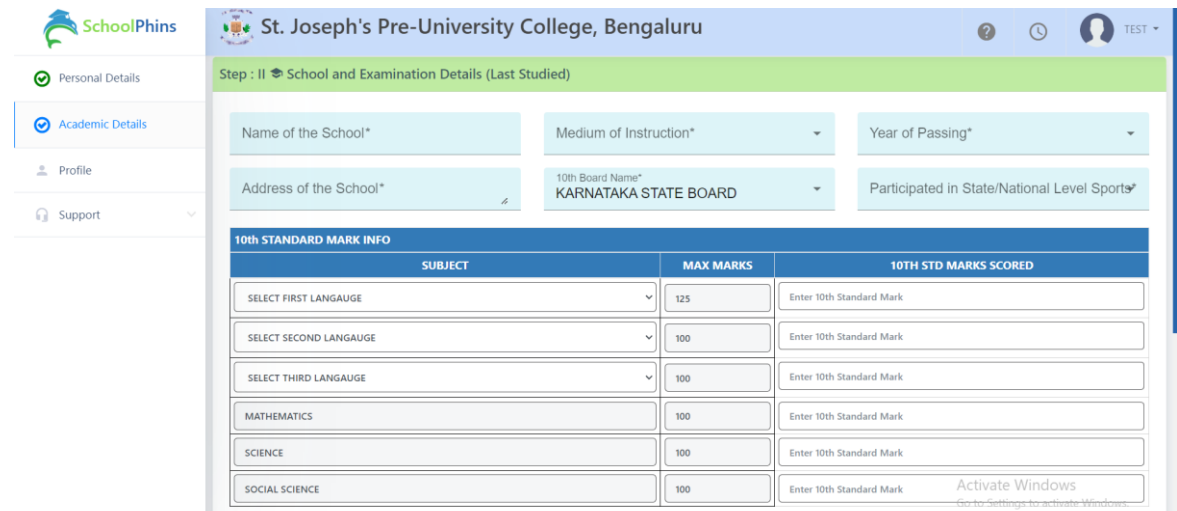

Note:

- In step 4 fill details of previous education information, Marks
- Field mention with \* are mandatory other are optional
- Click Next

### **Step 5: Admission form (Combination and Language Opting)**

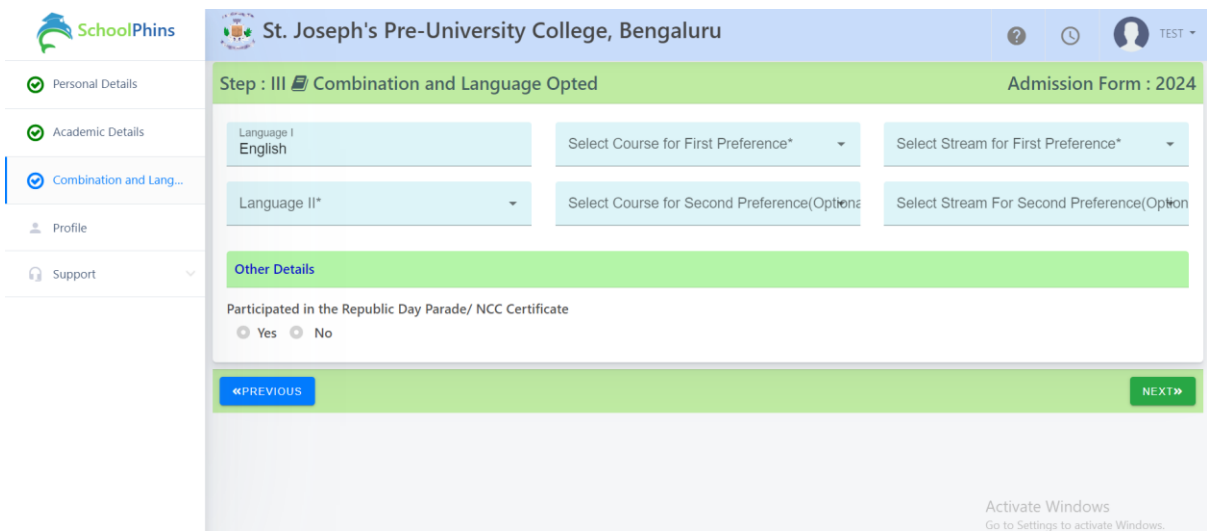

Note:

- In step 5 fill details of Combination and Language Opting
- Field mention with \* are mandatory other are optional and click on next

### **Step 6: Admission form (Payment)**

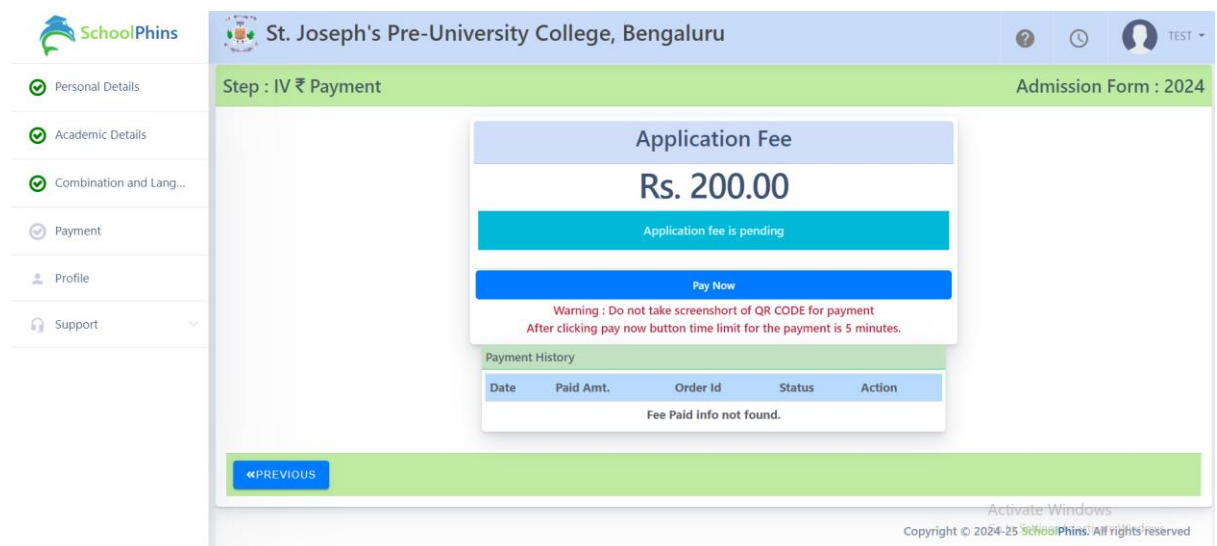

### **Step 7: Final step for submission of document**

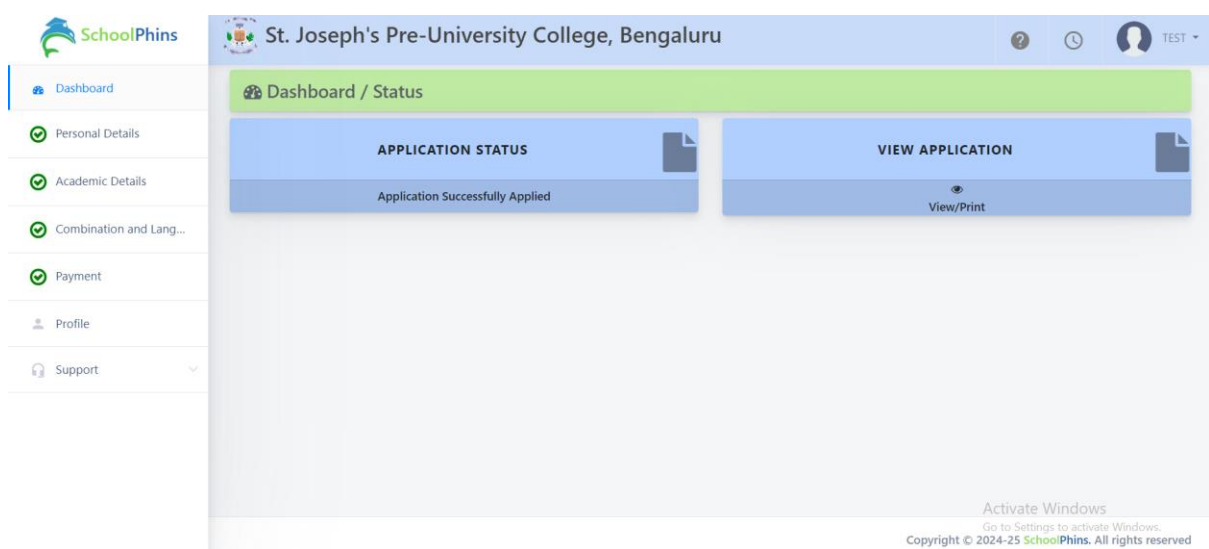

#### **NOTE**:

To View Application form in pdf format, click on button called "View /Print Application"

### **To change password**

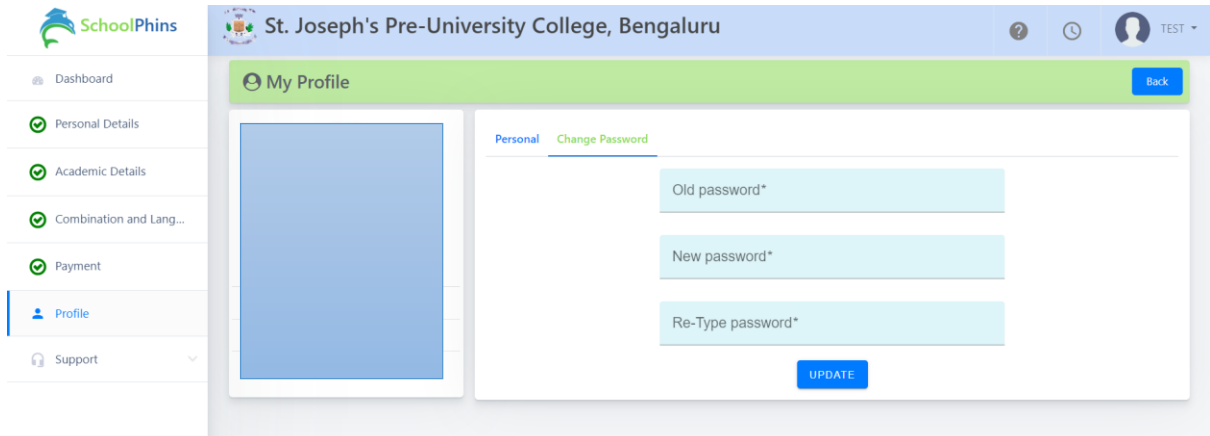

Note:

- Fill the fields mentioned with \* are mandatory.
- Click Update

### **Forgot password: Click on forgot password**

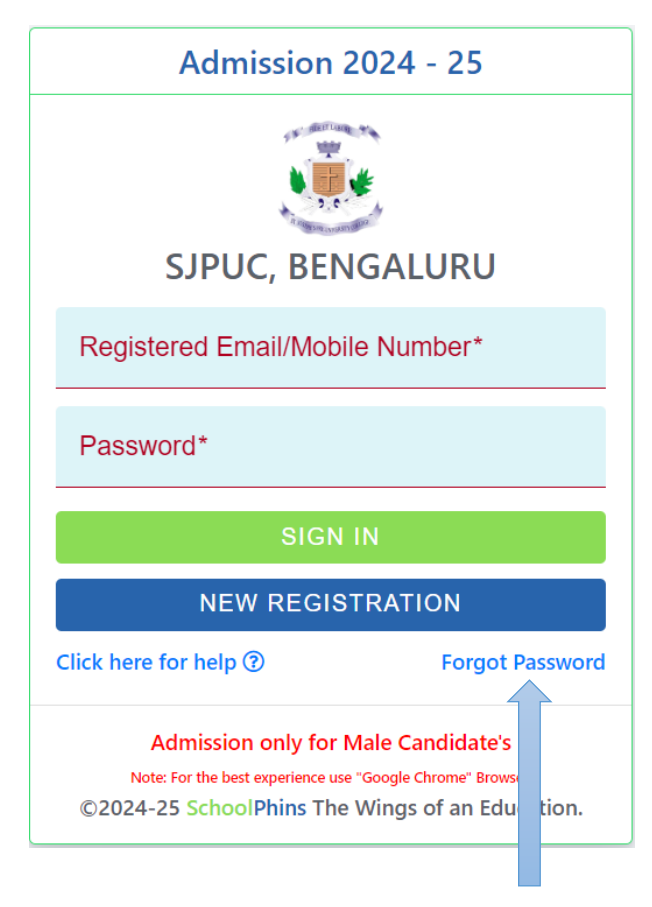

Click on forgot password

NOTE: Enter Email id or Mobile Number which should match to the details given while "New Registration

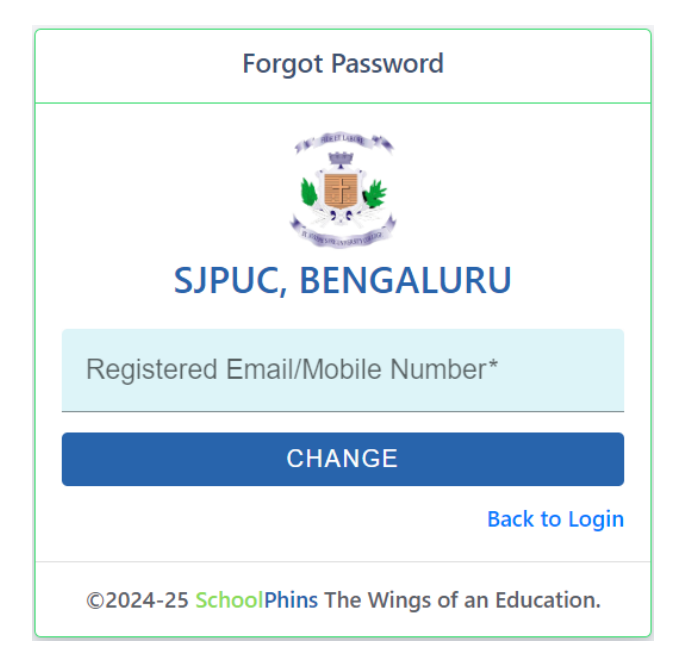